### BẢO HIỀM XÃ HỘI VIỆT NAM — CỘNG HOÀ XÃ HỘI CHỦ NGHĨA VIỆT NAM Độc lập - Tự do - Hạnh phúc

Số: 836 /BHXH-CNTT V/v triển khai xác thực OTP kiểm soát đăng nhập hệ thống quản lý truy cập tập trung (SSO) Hà Nội, ngày 26 tháng 03 năm 2024

Kính gửi:

- Các đơn vị trực thuộc Bảo hiểm xã hội Việt Nam, - Bảo hiểm xã hội các tỉnh, thành phố trực thuộc Trung ương. (Sau đây gọi chung là các đơn vị)

Thực hiện Nghị quyết số 398-NQ/BCSĐ ngày 15/3/2024 của Ban Cán sự đảng BHXH Việt Nam tăng cường công tác bảo đảm an toàn thông tin mạng ngành BHXH Việt Nam, Thông báo kết luận số 792/TB-BHXH ngày 22/03/2024 của Tổng Giám đốc tại Hội nghị trực tuyến triển khai công tác bảo đảm an toàn thông tin mạng năm 2024. Để tăng cường giải pháp kỹ thuật bảo đảm an toàn khi truy cập hệ thống thông tin của Ngành, BHXH Việt Nam triển khai việc xác thực 2 yếu tố cho hệ thống đăng nhập tập trung (SSO) của Ngành từ ngày 01/04/2024 (Có hướng dẫn tại Phụ lục kèm theo).

BHXH Việt Nam yêu cầu các đơn vị nghiêm túc thực hiện. Trong quá trình triển khai nếu có vướng mắc đề nghị phản ánh kịp thời về BHXH Việt Nam (qua Trung tâm CNTT – đ/c Lê Minh Phương, số điện thoại: 0973259198, thư điện tử: phuonglm@vss.gov.vn.) để được hỗ trợ, xử lý./ $\phi$ 

#### Nơi nhận:

- Như trên;
- Tổng Giám đốc (để b/c);
- Các Phó Tổng Giám đốc;
- VPHĐQL, VPĐU, VPBCSĐ;
- Lưu: VT, CNTT.

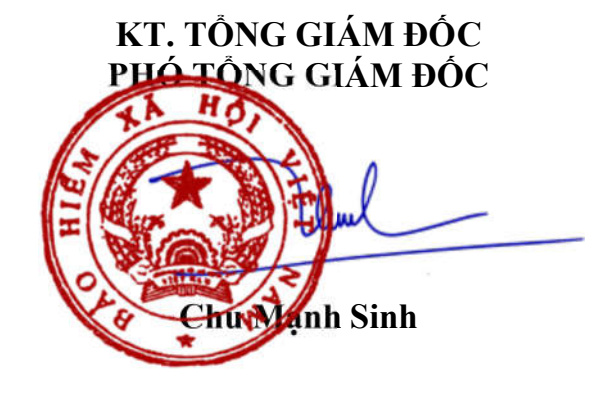

### Phụ lục

# HƯỚNG DẦN XÁC THỰC OTP KIỂM SOÁT ĐĂNG NHẬP HỆ THỐNG QUẢN LÝ TRUY CẬP TẬP TRUNG (SSO) VỚI ỨNG DỤNG VSSID

## 1. Kiểm tra rà soát thông tin trên hệ thống I-AM

Bước 1: Đăng nhập https://user.baohiemxahoi.gov.vn Bước 2: Kiểm tra mã số BHXH trong mục Thông tin tài khoản.

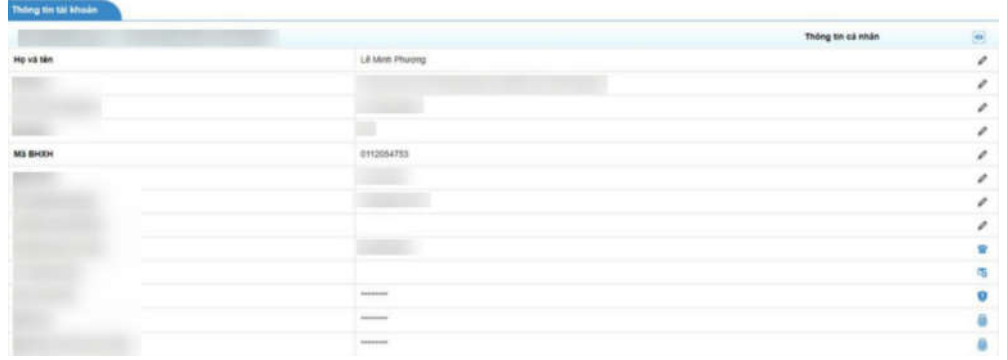

Để khai báo mã số BHXH, chọn điền thông tin mã số BHXH và bấm  $\mathcal I$  Lưu tất cả

để hoàn thành. Đối với tài khoản tổ chức khai báo mã số BHXH của cán bộ được giao quản lý (việc giao quản lý tài khoản của tổ chức phải được thể hiện bằng văn bản).

## 2. Nâng cấp phần mềm VssID phiên bản 1.6.8

Phiên bản ứng dụng VssID tối thiểu từ 1.6.8 (đối với điện thoại sử dụng hệ điều hành iOS cập nhật trên App Store; đối với điện thoại sử dụng hệ điều hành Android cập nhật trên Google Play).

## 3. Cách nhận mã OTP từ VssID

Bước 1: Đăng nhập hệ thống SSO với tài khoản và mật khẩu

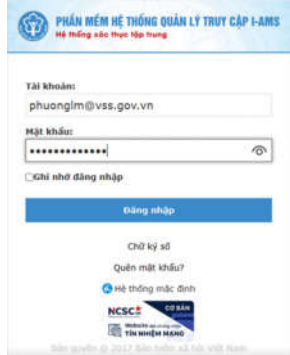

Bước 2: Đăng nhập thành công Bước 1, hệ thống tự động chuyển sang màn hình nhập mã OTP

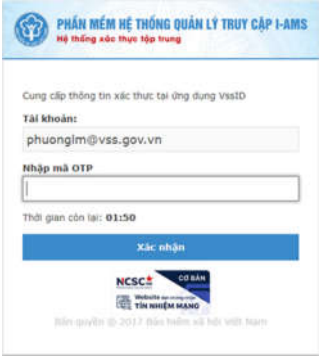

Bước 3: Trên điện thoại cài đặt ứng dụng VssID hiện thị thông báo

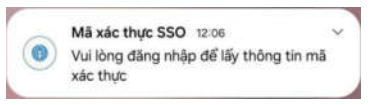

Trường hợp không hiển thị thông báo, vẫn có thể đăng nhập vào VssID lấy mã OTP khi đã đăng nhập thành công Bước 1 và màn hình hiển thị nhập mã OTP. Nếu muốn có hiển thị thông báo, cần cấp quyền cho phép thông báo ứng dụng VssID trong phần cài đặt điện thoại.

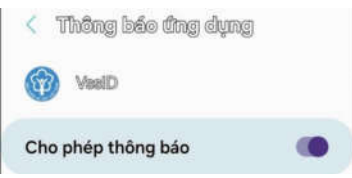

Bước 4: Màn hình mã xác thực SSO

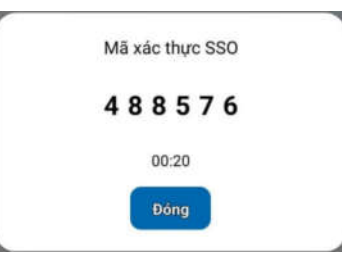

Trường hợp đóng màn hình mã xác thực SSO mà chưa kịp ghi nhớ thì có thể đăng xuất VssID và đăng nhập lại để hiển thị lại thông tin (lưu ý: OTP có hiệu lực trong 2 phút).

Bước 5: Người dùng nhập mã OTP vào màn hình nhập mã OTP trên hệ thống SSO ở Bước 2.